# **strawaLiviX Box Klima**

**Heizkreisregler für Flächenheiz- und kühlsysteme**

Artikelnummer: 2110000001

stra strawa *livi* 

**Montage- und Bedienungsanleitung**

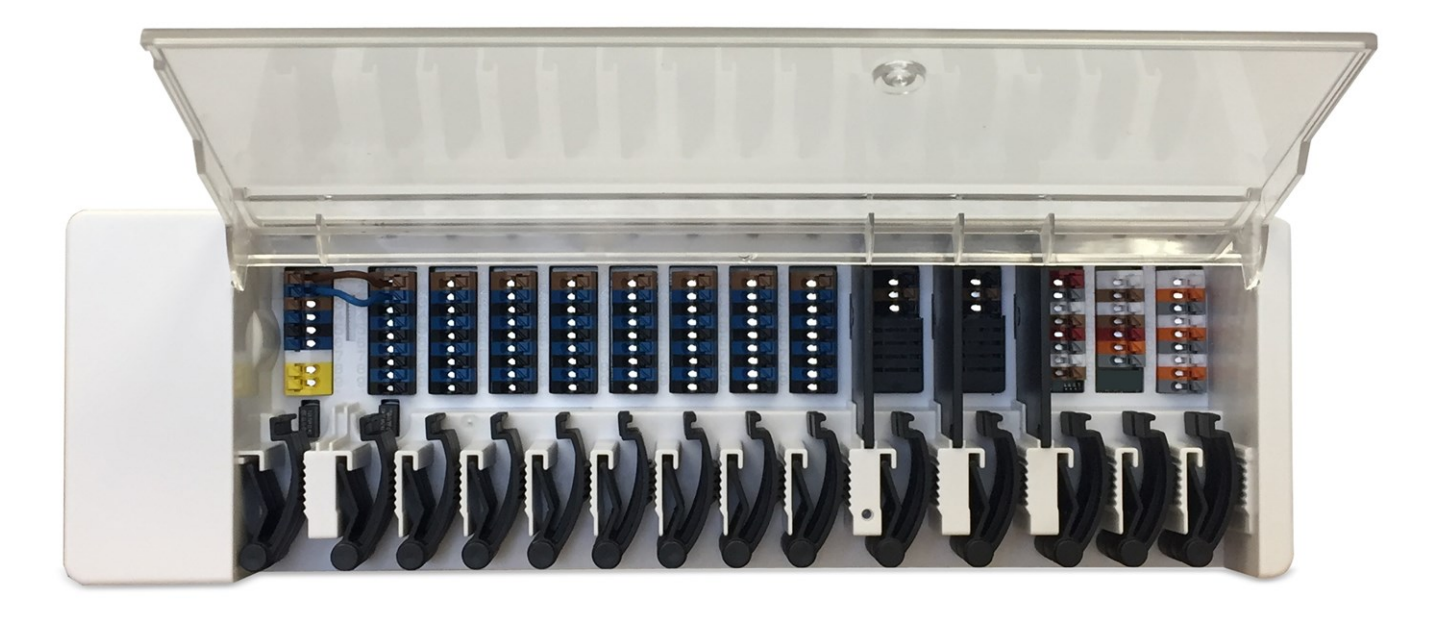

**Vor der Montage, Inbetriebnahme und Bedienung sorgfältig lesen**

# **Inhalt**

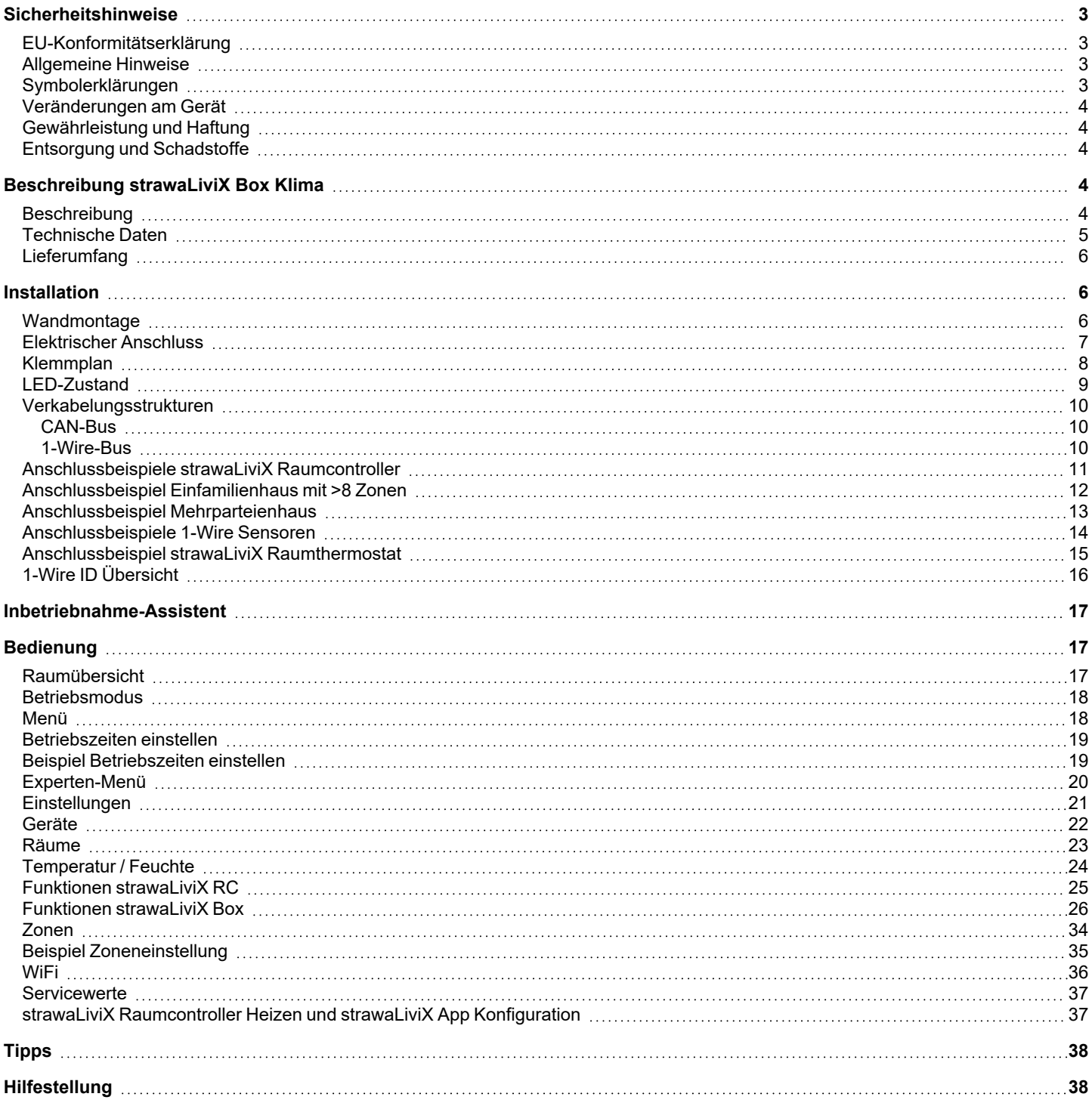

#### <span id="page-2-1"></span><span id="page-2-0"></span>**EU-Konformitätserklärung**

Durch das CE-Zeichen auf dem Gerät erklärt der Hersteller, dass der strawaLiviX Box Klima den einschlägigen Bestimmungen:

- EU Niederspannungsrichtlinie 2014/35/EU sowie der
- EU Richtlinie zur elektromagnetischen Verträglichkeit 2014/30/EU
- EU RoHS Richtlinie 2011/65/EU
- EU WEEE Richtlinie 2012/19/EU (Reg.nr. DE 23479719)

entspricht. Die Konformität wurde nachgewiesen und die entsprechenden Unterlagen sowie die EU-Konformitätserklärung sind beim Hersteller hinterlegt.

#### <span id="page-2-2"></span>**Allgemeine Hinweise**

#### **Unbedingt lesen!**

Diese Montage- und Bedienungsanleitung enthält grundlegende Hinweise und wichtige Informationen zur Sicherheit, Montage, Inbetriebnahme, Wartung und optimalen Nutzung des Gerätes. Deshalb ist diese Anleitung vor Montage, Inbetriebnahme und Bedienung des Gerätes vom Installateur/Fachkraft und vom Betreiber der Anlage vollständig zu lesen und zu beachten.

Bei dem Gerät handelt es sich um einen automatischen, elektronischen Heizkreisregler für Flächenheiz- und kühlsysteme und ähnliche Anwendungen. Installieren Sie das Gerät ausschließlich in trockenen Räumen und unter Umgebungsbedingungen wie unter "Technische Daten" beschrieben.

Beachten Sie zudem die geltenden Unfallverhütungsvorschriften, die Vorschriften des Verbands der Elektrotechnik, des örtlichen Energieversorgungsunternehmens, die zutreffenden DIN-EN-Normen und die Montage- und Bedienungsanleitung der zusätzlichen Anlagenkomponenten.

Das Gerät ersetzt keinesfalls die ggf. bauseitig vorzusehenden sicherheitstechnischen Einrichtungen!

Montage, elektrischer Anschluss, Inbetriebnahme und Wartung des Gerätes dürfen nur durch eine entsprechend ausgebildete Fachkraft erfolgen. Für den Betreiber: Lassen Sie sich von der Fachkraft ausführlich in die Funktionsweise und Bedienung des Gerätes einweisen. Bewahren Sie diese Anleitung stets in der Nähe des Gerätes auf.

Für Schäden, die durch missbräuchliche Verwendung oder Nichtbeachtung dieser Anleitung entstehen, übernimmt der Hersteller keine Haftung!

#### <span id="page-2-3"></span>**Symbolerklärungen**

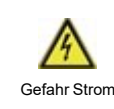

Hinweise deren Nichtbeachtung lebensgefährliche Auswirkungen durch elektrische Spannung zur Folge haben können.

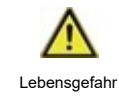

Hinweise deren Nichtbeachtung schwere gesundheitliche Folgen wie beispielsweise Verbrühungen, bis hin zu lebensgefährlichen Verletzungen zur Folge haben können.

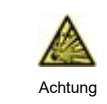

Hinweise deren Nichtbeachtung eine Zerstörung des Gerätes, der Anlage oder Umweltschäden zur Folge haben können.

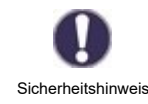

Hinweise die für die Funktion und optimale Nutzung des Gerätes und der Anlage besonders wichtig sind.

#### <span id="page-3-0"></span>**Veränderungen am Gerät**

- Veränderungen, An- und Umbauten am Gerät erfordern die schriftliche Genehmigung des Herstellers.
- <sup>l</sup> Der Einbau von Zusatzkomponenten, die nicht zusammen mit dem Gerät geprüft worden sind, ist nicht gestattet.
- <sup>l</sup> Wenn wahrzunehmen ist, wie beispielsweise durch Beschädigung des Gehäuses, dass ein gefahrloser Gerätebetrieb nicht mehr möglich ist, ist das Gerät sofort außer Betrieb zu setzen.
- <sup>l</sup> Geräteteile und Zubehörteile, die sich nicht in einwandfreiem Zustand befinden, sind sofort auszutauschen.
- Verwenden Sie nur Originalersatzteile und -zubehör des Herstellers.
- <sup>l</sup> Werksseitige Kennzeichnungen am Gerät dürfen nicht verändert, entfernt oder unkenntlich gemacht werden.
- Nehmen Sie nur die in dieser Anleitung beschriebenen Einstellungen am Gerät vor.

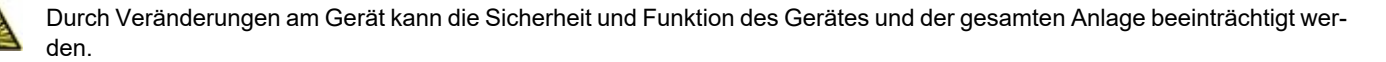

#### <span id="page-3-1"></span>**Gewährleistung und Haftung**

Das Gerät wurde unter Berücksichtigung hoher Qualitäts- und Sicherheitsanforderungen produziert und geprüft. Für das Gerät gilt die gesetzlich vorgeschriebene Gewährleistungsfrist von 2 Jahren ab Verkaufsdatum. Von der Gewährleistung und Haftung ausgeschlossen sind Personen- und Sachschäden, die zum Beispiel auf eine oder mehrere der folgenden Ursachen zurückzuführen sind:

- Nichtbeachtung dieser Montageanweisung und Bedienungsanleitung
- Unsachgemäße Montage, Inbetriebnahme, Wartung und Bedienung
- Unsachgemäß durchgeführte Reparaturen
- Zuwiderhandlung gegen den Abschnitt "Veränderungen am Gerät"
- Nicht bestimmungsgemäße Verwendung des Gerätes
- Überschreitung und Unterschreitung der in den technischen Daten aufgeführten Grenzwerte
- Höhere Gewalt

#### <span id="page-3-2"></span>**Entsorgung und Schadstoffe**

Das Gerät entspricht der europäischen RoHS Richtlinie 2011/65/EU zur Beschränkung der Verwendung bestimmter gefährlicher Stoffe in Elektro- und Elektronikgeräten.

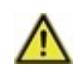

Zur Entsorgung gehört das Gerät keinesfalls in den Hausmüll. Entsorgen Sie das Gerät nur an entsprechenden Sammelstellen oder senden Sie es an den Verkäufer oder Hersteller zurück.

#### <span id="page-3-3"></span>**Beschreibung strawaLiviX Box Klima**

#### <span id="page-3-4"></span>**Beschreibung**

Die strawaLiviX Box Klima ist ein universeller Heizungs- und Einzelraumregler für Flächenheiz- und Flächenkühlsysteme. In Verbindung mit Raumcontrollern ermöglicht dieser eine effiziente Nutzung und Funktionskontrolle Ihrer Flächenheizung und Flächenkühlung bei intuitiver Bedienbarkeit. Die Eingänge und Ausgänge sind über strawaLiviX Raumcontroller Klima frei belegbar, so dass unterschiedlichste Heiz- und Kühlsysteme realisierbar sind.

Wichtige Merkmale der strawaLiviX Box Klima:

- Regelung von 8 Heiz- und Kühlzonen mit je 1 4 Stellantrieben
- <sup>l</sup> Erfassung der Raumtemperatur und Luftfeuchtigkeit in Verbindung mit strawaLiviX Raumcontroller, strawaLiviX Raumthermostat oder strawaLiviX Raumsensor
- optional witterungsgeführt über Außentemperatursensor
- optional Ansteuerung der Heizkreispumpe und des Mischers (PWM oder 0-10V) möglich
- <sup>l</sup> 2 getrennte CAN-Bus Schnittstellen für Gebäudenetzwerk und privates Etagen- oder Wohnungsnetzwerk
- vernetzbar mit anderen strawa Produkten über CAN-Bus
- Ansteuerung von Mischern, Ventilen und Energieerzeuger über 0-10V / PWM
- 2 zusätzliche potenzialfreie Wechselkontakte (Klemmen J und K) für flexible Belegung
- optional verwendbar mit Standard-Raumthermostaten
- <sup>l</sup> einfach zu installieren durch innovative Zugentlastung und farbige Klemmleiste
- optional bis zu 20 1-Wire Temperatursensoren anschließbar

#### <span id="page-4-0"></span>**Technische Daten**

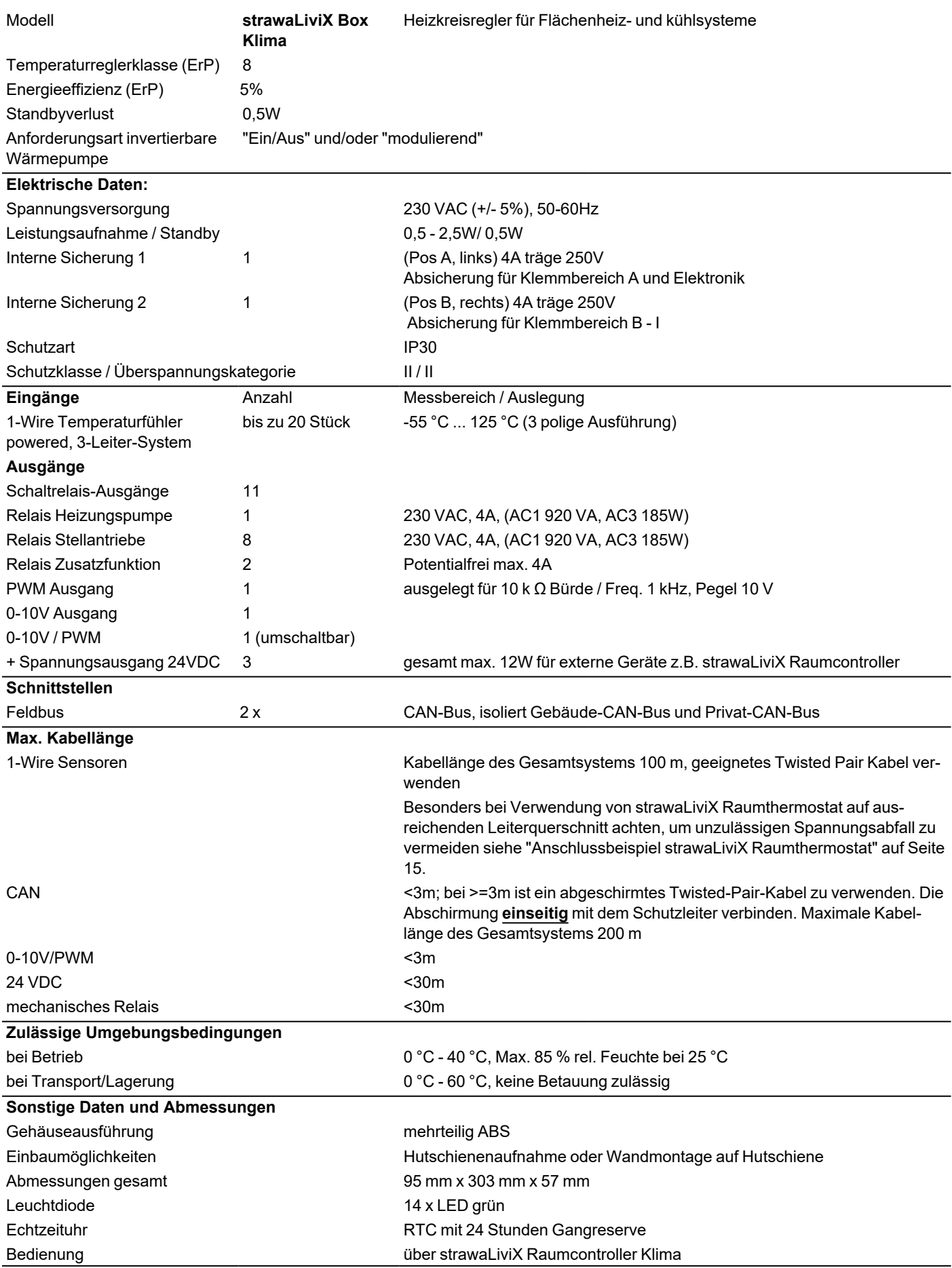

#### <span id="page-5-0"></span>**Lieferumfang**

- Heizkreisregler für Flächenheiz- und kühlsysteme strawaLiviX Box Klima
- Ersatzsicherung
- zusätzliche Trennwand für Nutzung von nicht 230VAC Stellantrieben
- DIN Hutschiene H=35mm L=280mm 2 Schrauben 3,5 x 35mm und 2 Dübel S6
- <span id="page-5-1"></span>• strawaLiviX Box Klima Montage- und Bedienungsanleitung

#### **Installation**

#### <span id="page-5-2"></span>**Wandmontage**

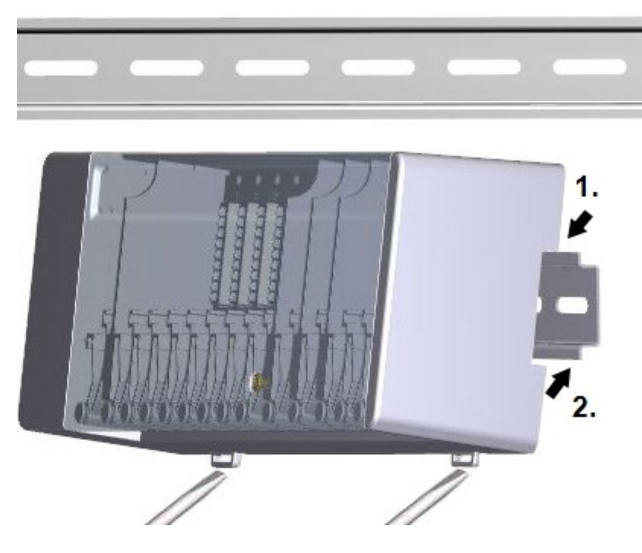

#### **Trennwände und Deckel**

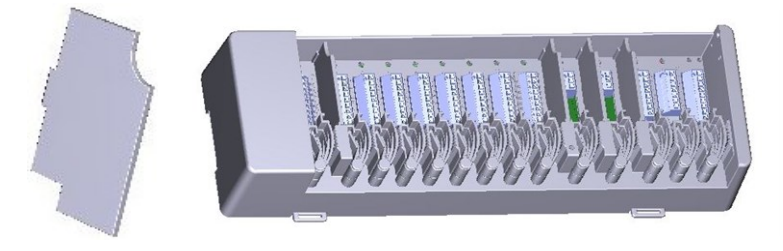

Hutschiene waagerecht mittels Schrauben an der Wand befestigen.

#### **Montage**

1. strawaLiviX Box Klima oben mit der Rastnase auf die obere Kante der Hutschiene aufsetzen.

2. Gerät einrasten, indem Sie es nach unten drücken. Darauf achten, dass die Rastnasen komplett einrasten und das Gerät fest auf der Schiene sitzt.

#### **Demontage**

strawaLiviX Box Klima von der Hutschiene lösen, indem Sie zwei Schraubendreher in die Ösen setzen und diese nach unten ziehen.

Die Trennwände und der Deckel können zum vereinfachten Anschluss der Leitungen entfernt werden. Anschließend müssen sie unbedingt wieder eingesetzt werden um netzspannungsführende Bereiche sicher von Kleinspannungsbereichen zu trennen.

Öffnen Sie den Deckel (90° Grad) und ziehen Sie diesen dann seitlich aus der Befestigung.

Sollen die Klemmblöcke (B-I) mit einer anderen Spannung als der Netzspannung versorgt werden ist wie folgt vorzugehen:

- 1. Bestehende Brücken A1 B1 und A2 B2 entfernen
- 2. Unbedingt eine Trennwand zwischen A B einsetzen
- 3. Spannungsversorgung an B1 (L) und B2 (N) anschließen
- 4. Max. Schaltleistung der Relais und Sicherung (4AT) beachten

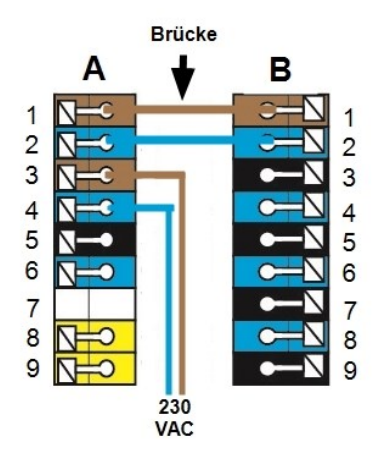

#### **Heizzonen mit 230 VAC Antrieben (Brücke) Heizzonen mit z.B. 24 VAC Antrieben (Trennwand)**

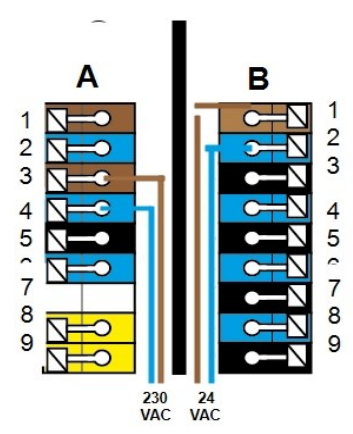

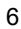

#### <span id="page-6-0"></span>**Elektrischer Anschluss**

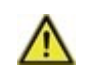

Kleinspannungsführende Leitungen wie Temperaturfühlerleitungen sind getrennt von netzspannungsführenden Leitungen zu verlegen.

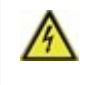

Vor Arbeiten am Gerät die Stromzuleitung abschalten und gegen Wiedereinschalten sichern! Spannungsfreiheit prüfen! Der elektrische Anschluss darf nur durch eine Fachkraft unter Berücksichtigung der geltenden Vorschriften durchgeführt werden. Das Gerät darf nicht in Betrieb genommen werden, wenn es am Gehäuse sichtbare Schäden wie z.B. Risse gibt.

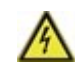

In der Spannungsversorgung des Reglers ist bauseitig eine allpolige Trennvorrichtung z.B. Heizungsnotschalter vorzusehen.

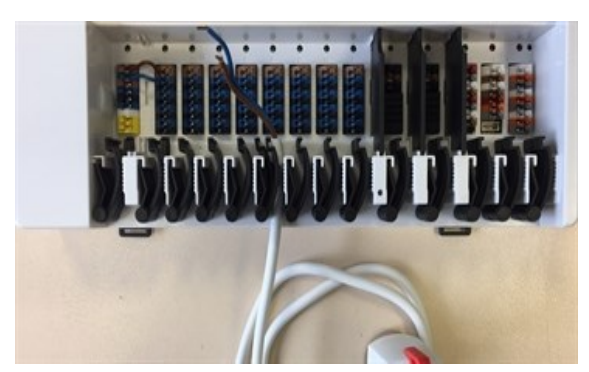

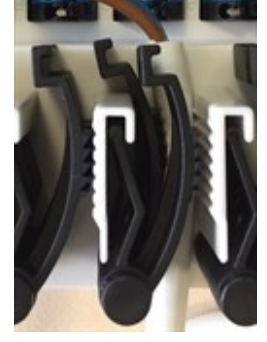

Die Zugentlastungen sind für flexible Leitungen mit einem Kabelmanteldurchmesser von 5 mm bis 8 mm geeignet, wobei primär die untere Zugentlastung (wie abgebildet) verwendet werden soll. Die Leitungen sind auf festen Sitz zu prüfen. Massive sowie dickere und dünnere Leitungen sind auf jeden Fall fest zu verlegen und installationsseitig zu fixieren.

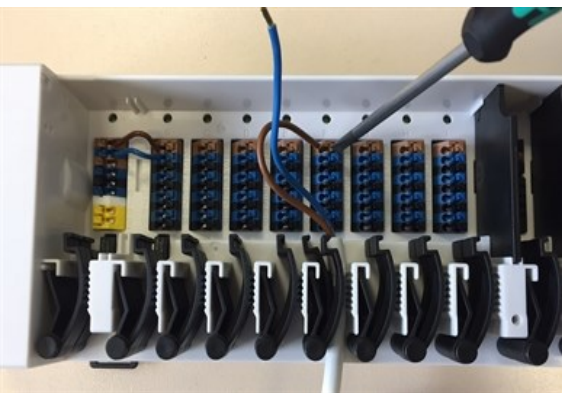

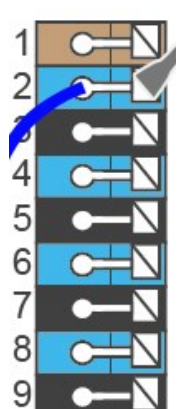

Massive Leitungen oder Kabel mit speziellen Aderendhülsen können einfach in die Klemmen eingedrückt werden. Bei anderen Leitungen ist die Kelle zuvor mit einem Schraubenzieher wie abgebildet **vollständig aufzudrücken**.

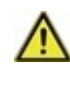

Aderendhülsen aus Messing können aufgrund ihrer unsymmetrischen Form durch die Pressung schwer klemmbar sein. Entfernen Sie in diesem Fall die Aderendhülse. Die Steckklemmen sind auch für flexible Kabel geeignet.

#### <span id="page-7-0"></span>**Klemmplan**

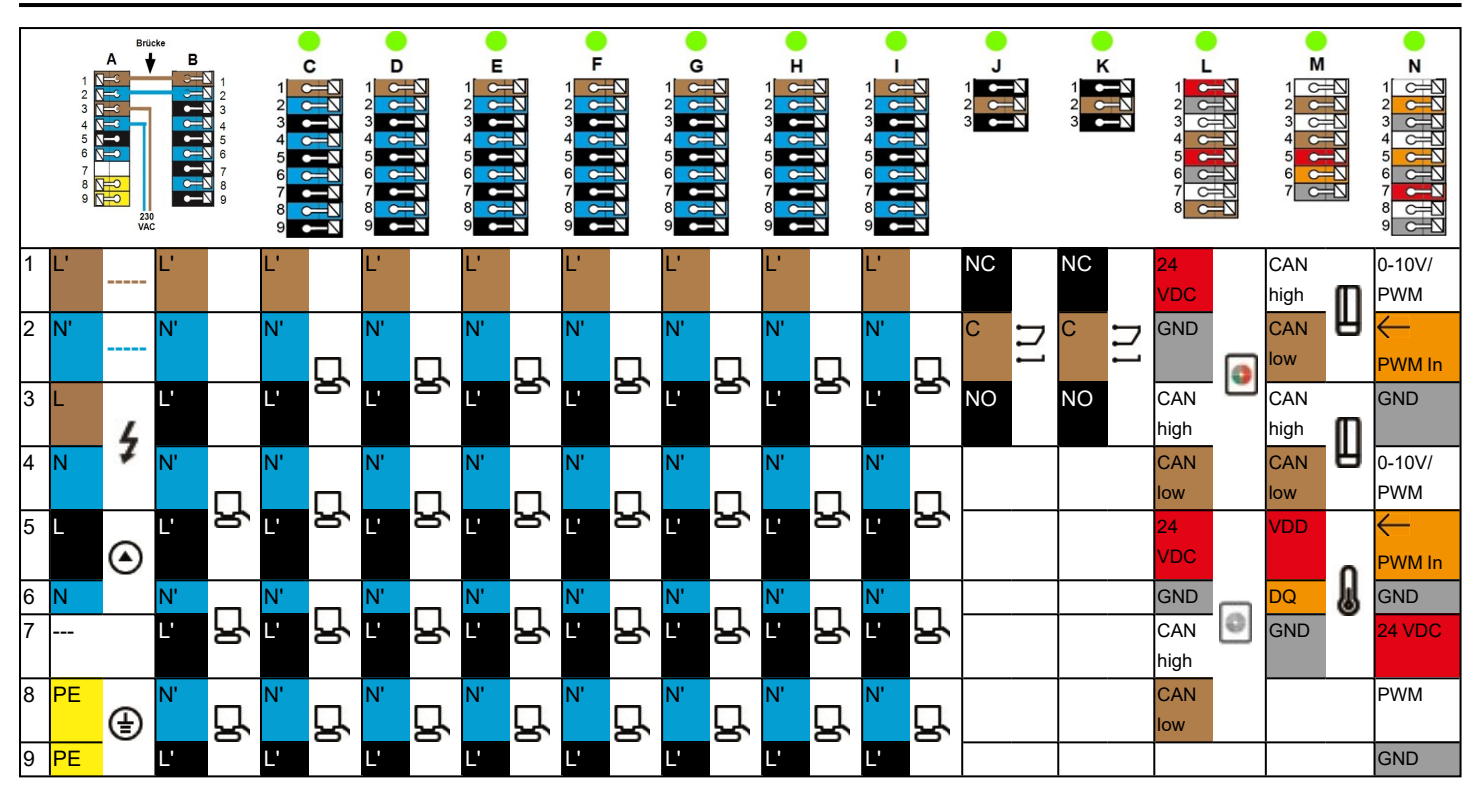

**Beispielverkabelung der Klemmblöcke**

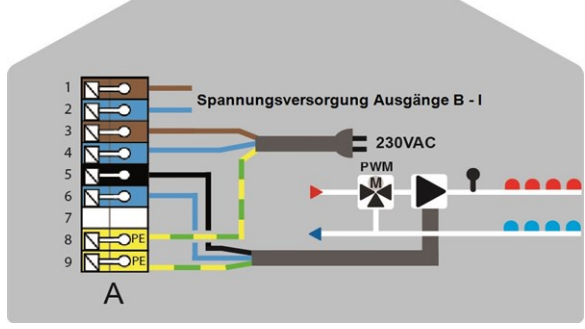

Netzanschluss Heizkreispumpe Stellantriebe für die Heizzonen

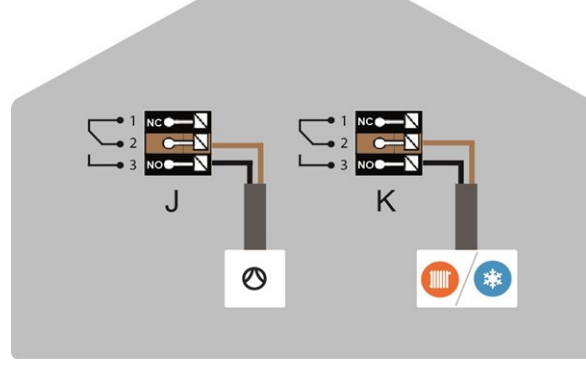

Potentialfreie Wechselkontakte für Zusatzfunktionen strawaLiviX Raumcontroller im **Privat-CAN-Bus**

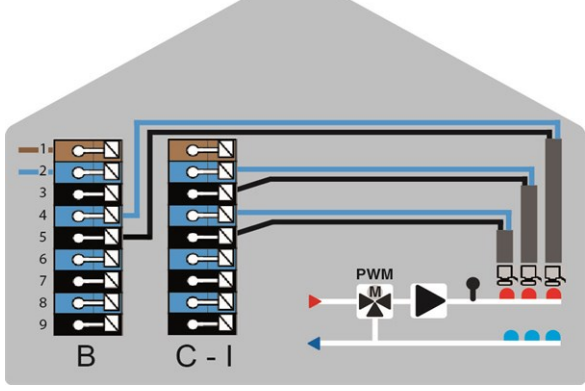

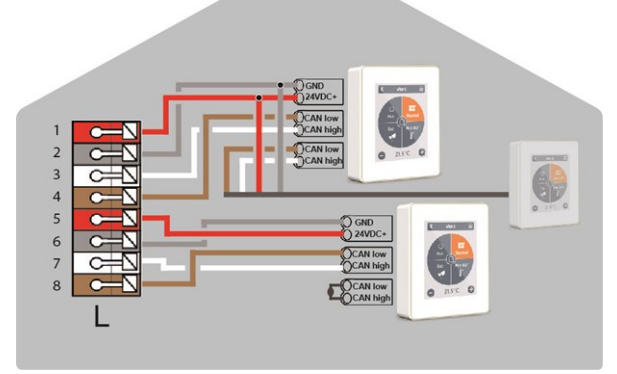

#### **Privat-CAN-Bus**

Zur Vernetzung innerhalb einer Nutzeinheit, wie etwa eines Einfamilienhauses oder einer Wohnung. Teilt alle Informationen mit allen Geräten des selben Netzwerks. Darunter Raumnamen, Solltemperaturen, Abwesenheiten etc.

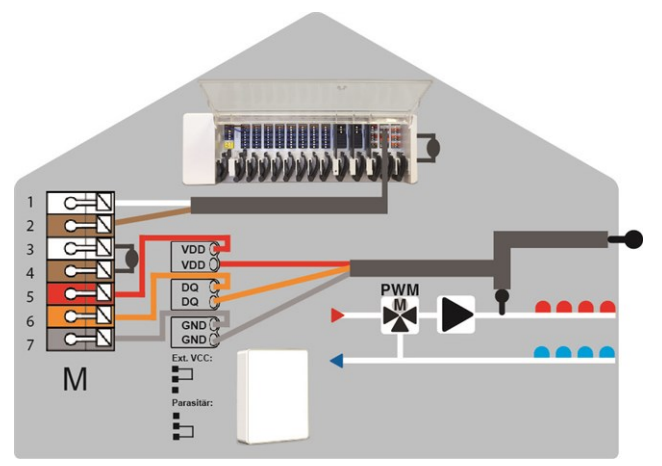

**Gebäude-CAN-Bus** und 1-Wire Sensoren

#### **Gebäude-CAN-Bus**

Zur Vernetzung über mehrere Nutzeinheiten hinweg, wie etwa Wohnungen, Büros oder Hotelzimmer. Teilt nur Informationen, die für die Optimierung des Gesamt-Systems relevant sind:

- Außentemperatur
- Energieanforderung
- Vorlauftemperatur
- <span id="page-8-0"></span>- Saison (Heizen / Kühl)

#### **LED-Zustand**

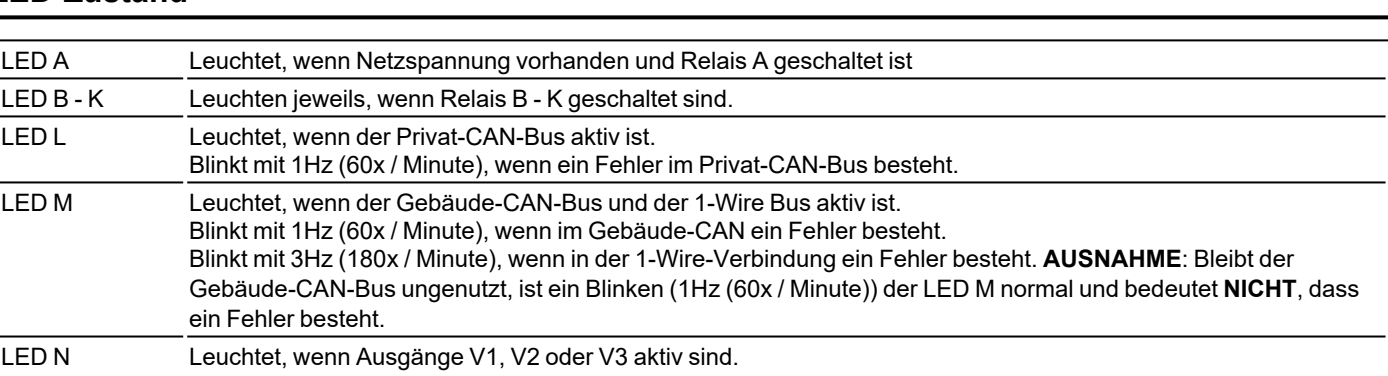

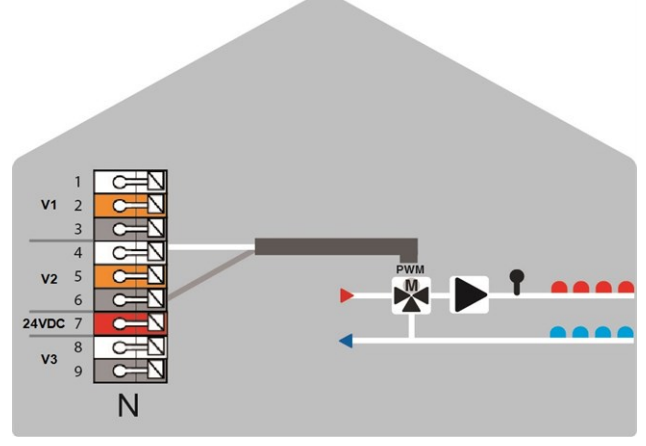

0-10V/PWM-Ausgänge für Zusatzfunktionen

#### <span id="page-9-1"></span><span id="page-9-0"></span>**Verkabelungsstrukturen**

<span id="page-9-2"></span>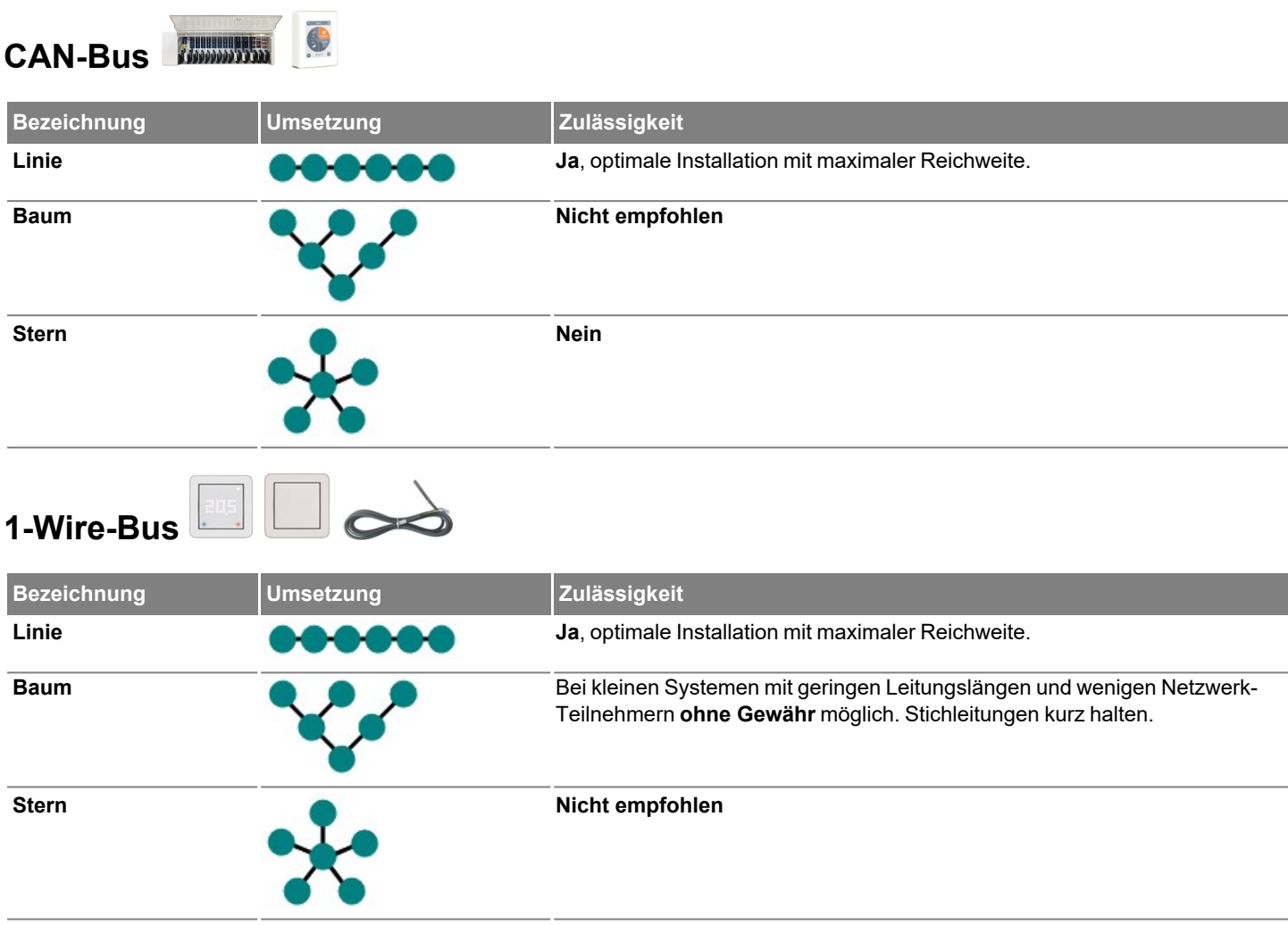

#### <span id="page-10-0"></span>**Anschlussbeispiele strawaLiviX Raumcontroller**

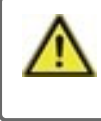

Kombinieren Sie keine Geräte, die nur für Heizung (strawaLiviX Raumcontroller/strawaLiviX Box Klima) ausgelegt sind, mit Geräten die nur für Heizung und Kühlung (strawaLiviX Raumcontroller Klima/strawaLiviX Box Klima) ausgelegt sind.

#### **Beispiel 1: Linienstruktur mit strawaLiviX Box Klima als Endpunkt.**

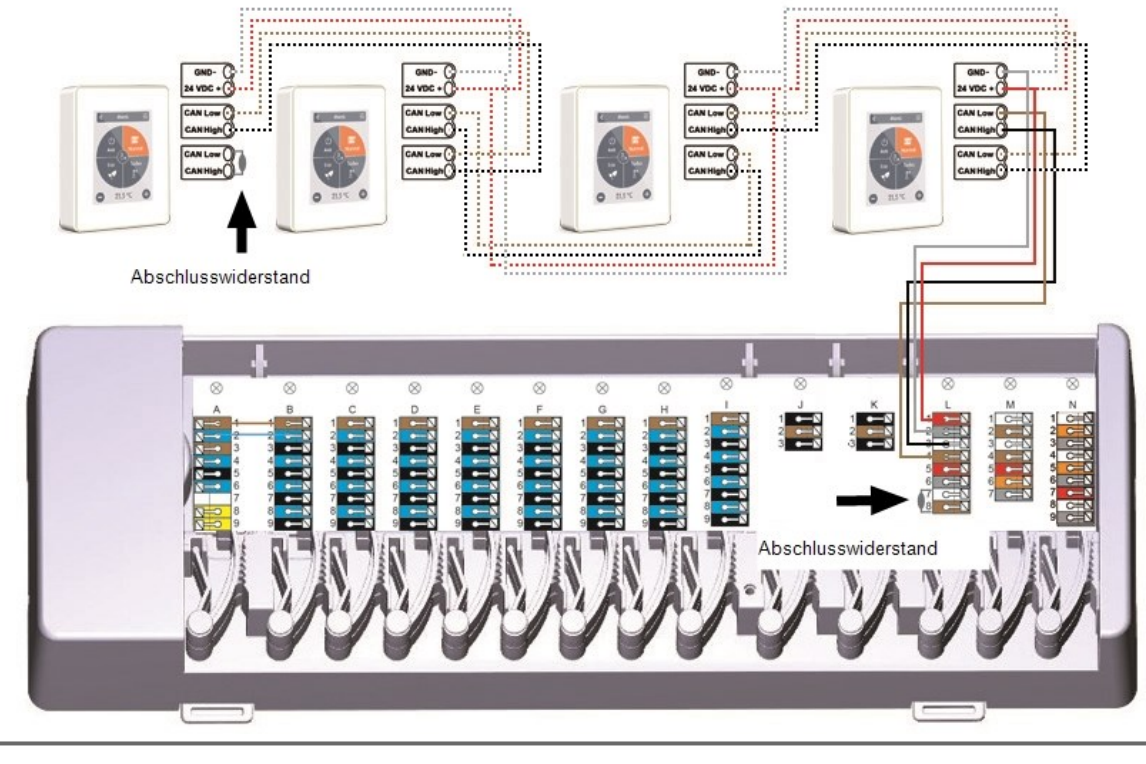

Am ersten und letzten Gerät im CAN-Netzwerk muss ein 120 Ohm Abschlusswiderstand gesetzt werden.

#### **Beispiel 2: Linienstruktur mit strawaLiviX Box Klima in der Mitte.**

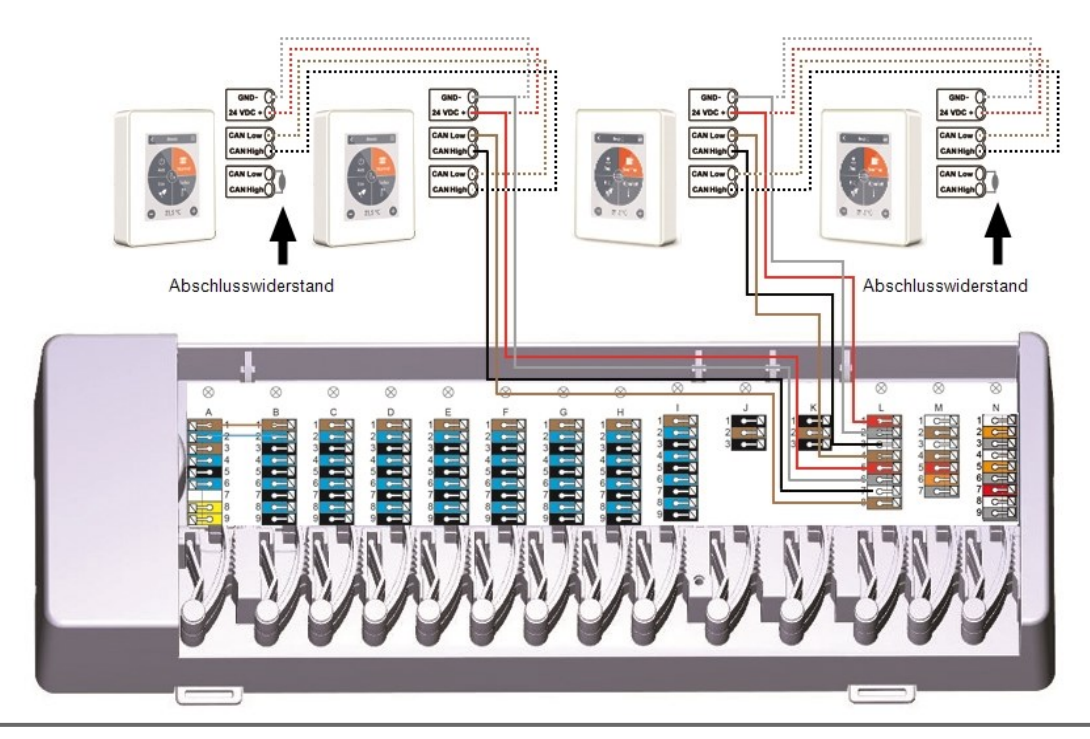

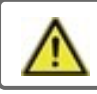

Am ersten und letzten Gerät im CAN-Netzwerk muss ein 120 Ohm Abschlusswiderstand gesetzt werden.

<span id="page-11-0"></span>**Beispiel: Linienstruktur mit mehreren strawaLiviX Box Klima über den Privat-CAN-Bus (z.B. innerhalb einer Wohneinheit).**

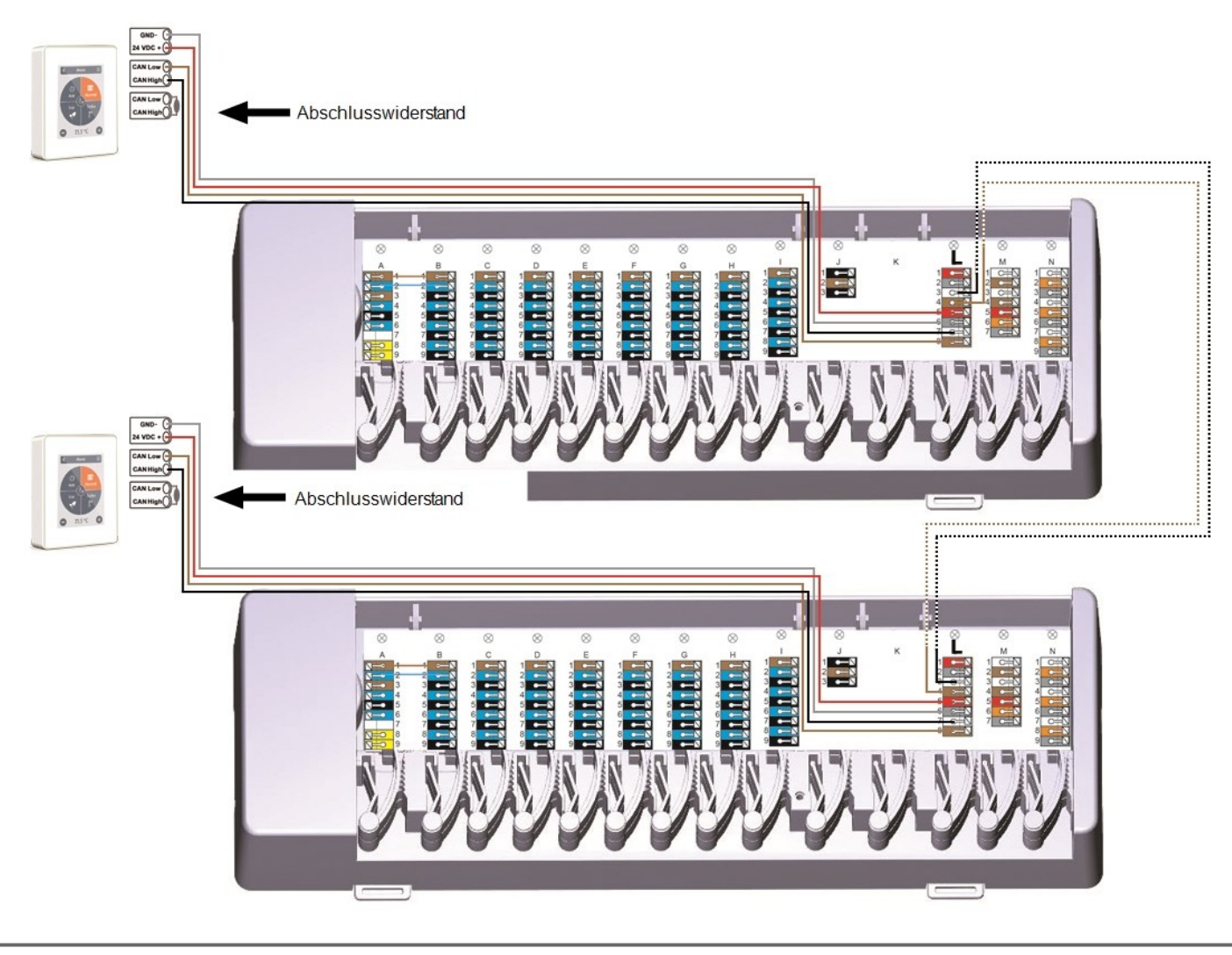

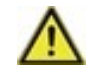

Am ersten und letzten Gerät im CAN-Netzwerk muss ein 120 Ohm Abschlusswiderstand gesetzt werden.

<span id="page-12-0"></span>**Beispiel: Linienstruktur mit mehreren strawaLiviX Box Klima über den Gebäude-CAN-Bus (z.B. über mehrere Wohn- oder Gewerbeeinheiten hinweg).**

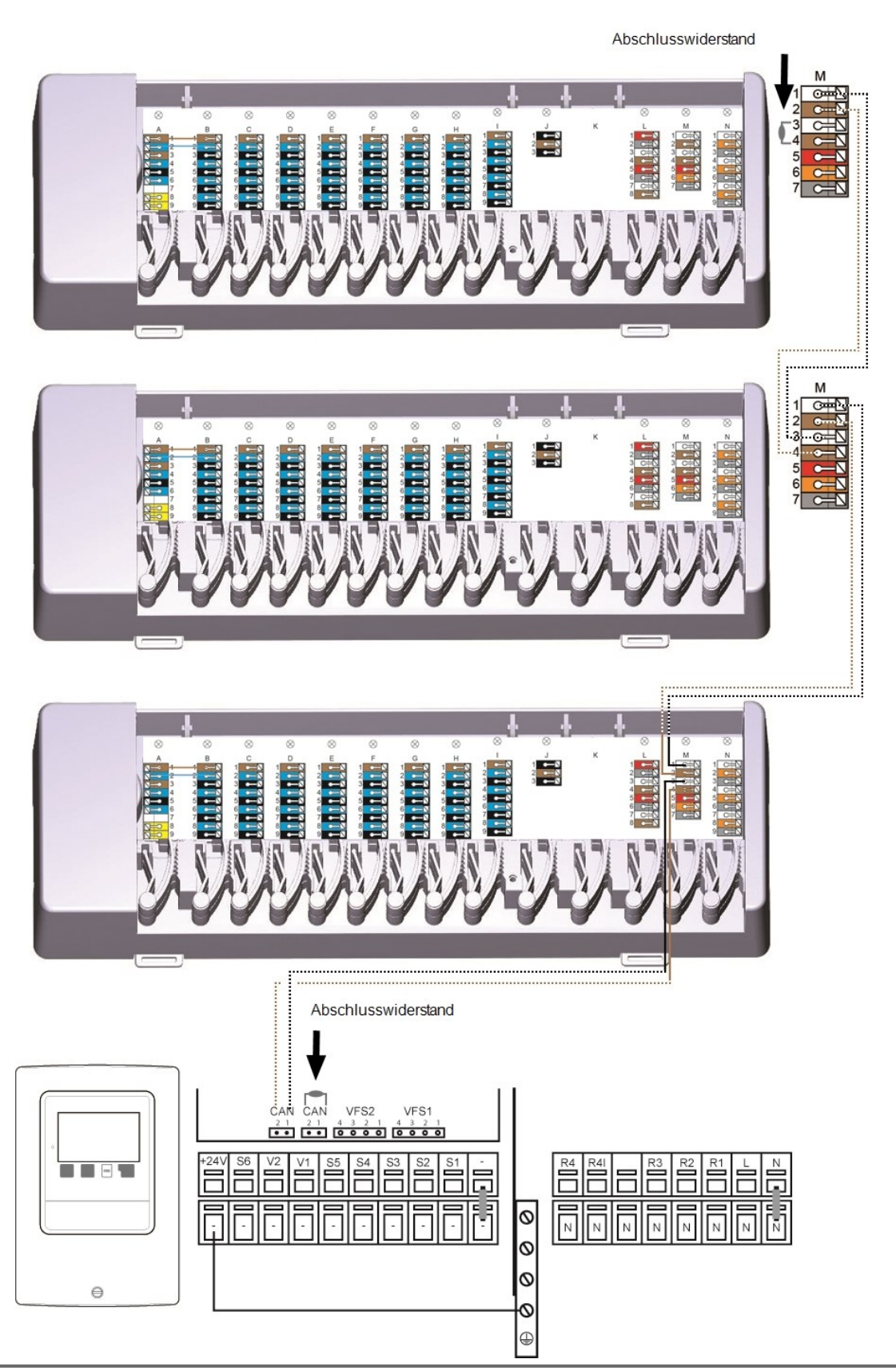

**Gebäude-CAN-Bus** auf **Klemmblock M** verwenden, damit wohnungsübergreifend keine privaten Daten wie Raumtemperaturen oder Urlaubsmodus geteilt werden.

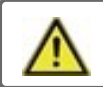

Am ersten und letzten Gerät im CAN-Netzwerk muss ein 120 Ohm Abschlusswiderstand gesetzt werden.

<span id="page-13-0"></span>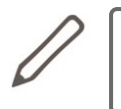

Beim Anschluss der 1-Wire Sensoren notieren Sie sich bitte die 16 stellige 1-Wire ID und den Standort des Sensors für die spätere Inbetriebnahme des Systems! Die 1-Wire ID finden Sie im Gerätegehäuse und im Gerätemenü unter: Geräte -> strawaLiviX Box Klima -> Ressourcen -> 1-Wire Sensor.

Beispiel 1: Linie. Die Installation führt von einem zum nächsten Sensor. Für die Verbindungsleitung ist ein Twisted Pair Kabel **zu verwenden.**

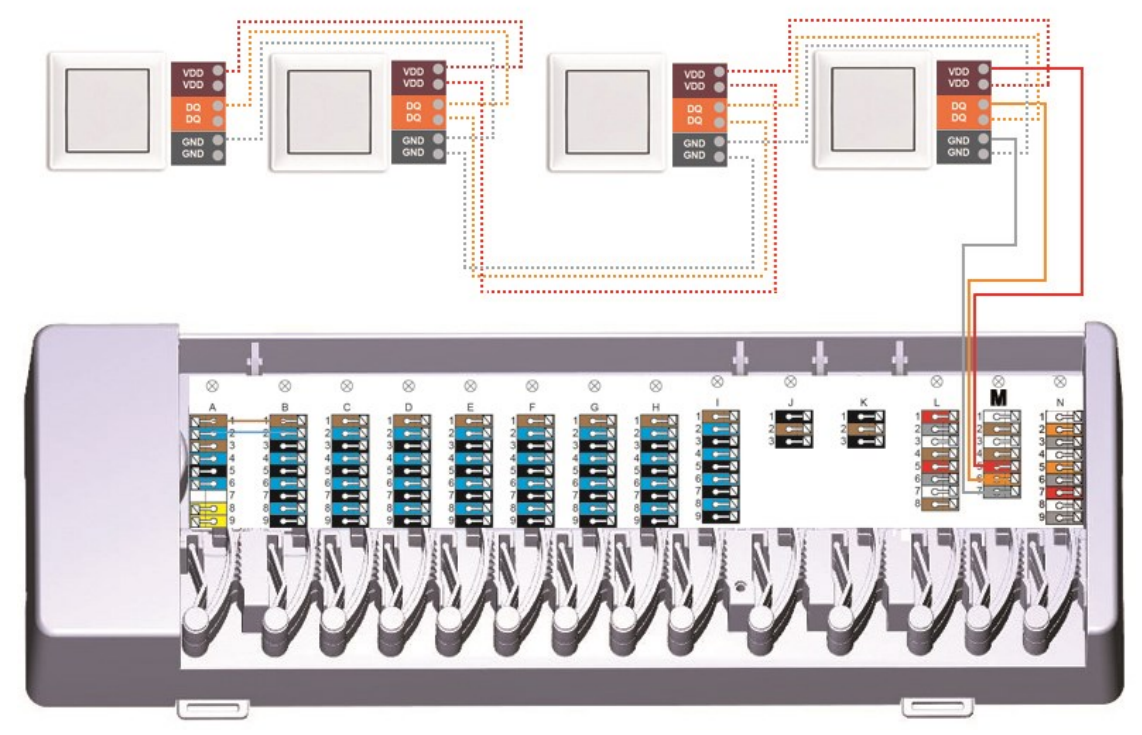

**Beispiel 2: Baumstruktur. Für die Verbindungsleitung ist ein Twisted Pair Kabel zu verwenden.**

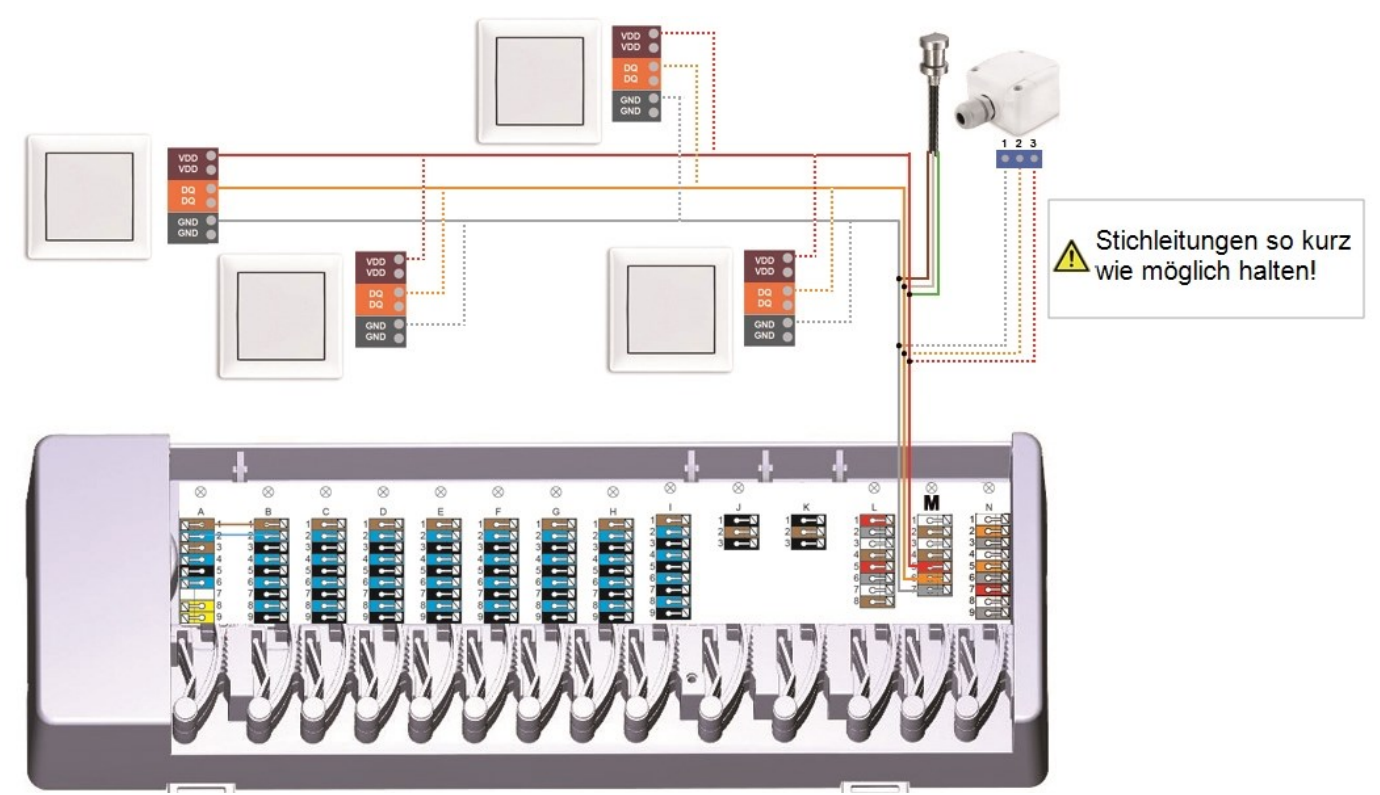

<span id="page-14-0"></span>Beispiel Linie: Die Installation führt von einem zum nächsten Sensor. Für die Verbindungsleitung ist ein Twisted Pair **Kabel zu verwenden.**

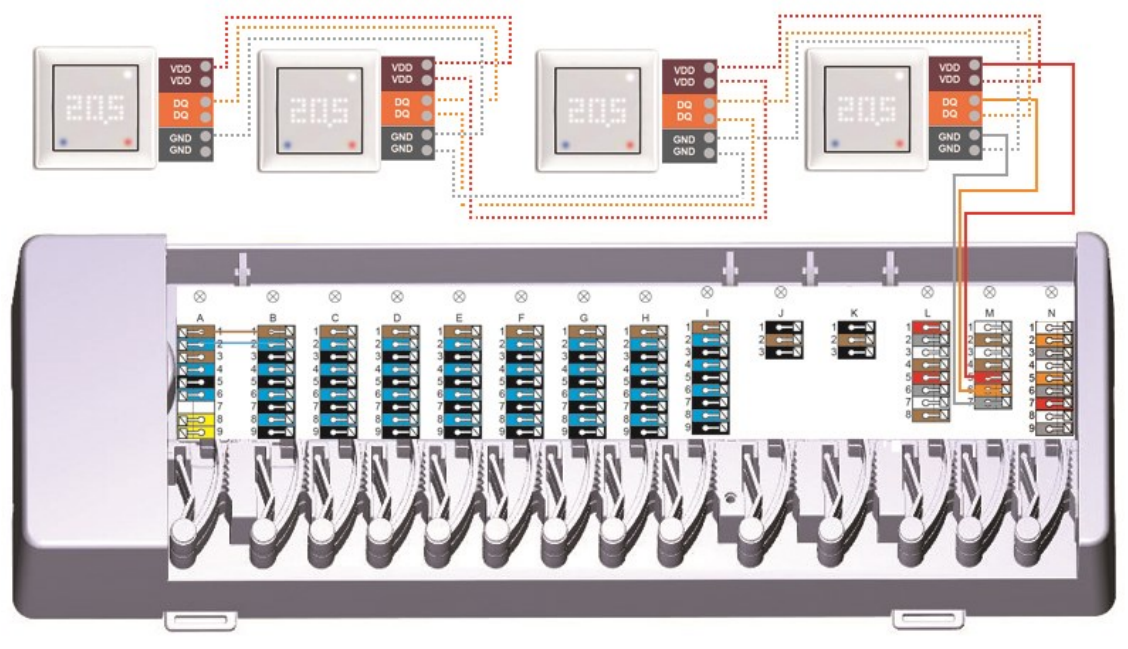

Das 1-Wire-System ist mit 3 Leitern auszuführen (5VDC, DQ, GND). Die Gesamtkabellänge kann so bis zu 100m betragen. Es ist ein geeignetes Twisted Pair Kabel zu verwenden und auf ausreichenden Leiterquerschnitt zu achten, z.B. mit LIYCY 2 x 2 x 0,75mm², um unzulässigen Spannungsabfall an den strawaLiviX Raumthermostat unter U<sub>min</sub> = 4,5VDC zu vermeiden.

## <span id="page-15-0"></span>**1-Wire ID Übersicht**

Bei Systemen mit 1-Wire Sensoren müssen Sie die jeweilige 1-Wire ID am strawaLiviX Raumcontroller einem Raum zuweisen. Das Notieren der IDs in Kombination mit dem Raum, in dem der Sensor hängt, in der folgende Liste vereinfacht Ihnen die spätere Zuordnung.

Die 1-Wire ID finden Sie im Inneren des Sensors auf dem Typenschild (1) sowie auf dem mitgelieferten Aufkleber (2). Wir empfehle den Aufkleber in die folgende Tabelle zu kleben.

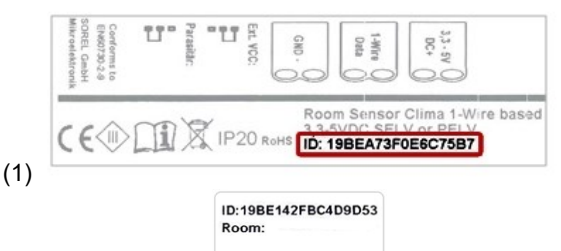

 $\blacksquare$ 

(2) strawaLiviX Raumsensor Klima OCTIX IP20 88888 strawaLiviX Rohranlegefühler Kabel 0,6 m 91 strawaLiviX Bodensensor Kabel 2 m 5.2018 mnr 288E170A00005C un VDD Forest strawaLiviX Außensensor

![](_page_15_Picture_5.jpeg)

![](_page_15_Picture_302.jpeg)

#### <span id="page-16-0"></span>**Inbetriebnahme-Assistent**

Der Inbetriebnahme-Assistent im strawaLiviX Raumcontroller startet automatisch bei Erst-Inbetriebnahme des Geräts und führt in der richtigen Reihenfolge durch die notwendigen Grundeinstellungen. Durch Drücken der Pfeil-Tasten in der oberen rechten/ linken Ecke gelangen Sie zur jeweils nächsten oder vorherigen Einstellung zurück.

![](_page_16_Picture_2.jpeg)

Die Inbetriebnahme muss ebenfalls auf allen weiteren strawaLiviX Raumcontroller im Netzwerk abgeschlossen werden.

![](_page_16_Picture_4.jpeg)

Die strawaLiviX Box Klima wird **ausschließlich** auf einem strawaLiviX Raumcontroller konfiguriert.

![](_page_16_Picture_6.jpeg)

Ein Neustart des Inbetriebnahme-Assistenten erfolgt über den Menüpunkt "Werkseinstellungen".

#### <span id="page-16-1"></span>**Bedienung**

Zur Parametrisierung der strawaLiviX Box Klima benötigen Sie mindestens einen strawaLiviX Raumcontroller. Dieser wird wie zuvor beschrieben (siehe ["Elektrischer](#page-6-0) Anschluss" auf Seite 7) über den Privat-CAN-Bus mit der strawaLiviX Box Klima verbunden.

#### <span id="page-16-2"></span>**Raumübersicht**

Zeigt nach aktivieren des Startbildschirms die Raumtemperatur, Luftfeuchtigkeit sowie Außentemperatur an.

![](_page_16_Picture_12.jpeg)

#### <span id="page-17-0"></span>**Betriebsmodus**

Übersicht > **Betriebsmodus**

## **Zurück/ Vor**

Navigation zurück zur Übersicht.

## **Raum**

Anzeige des ausgewählten Raums.

## **Solltemperatur**

Einstellung der Solltemperatur für den aktiven Betriebsmodus im angezeigten Raum.

![](_page_17_Figure_8.jpeg)

#### **Menü**

Navigation zum Hauptmenü.

## **Betriebsmodi**

Der farbig dargestellte Betriebsmodus ist derzeit aktiv und kann durch Auswahl eines anderen Modus gewechselt werden. Manuell ausgewählte Modi bleiben bis zum nächsten Moduswechsel durch das Zeitprogramm aktiv. Im Modus "Aus" bleibt im Hintergrund eine Frostschutzfunktion aktiv.

#### <span id="page-17-1"></span>**Menü**

**Urlaub**

Übersicht > Betriebsmodus > **Menü**

![](_page_17_Figure_15.jpeg)

## **Zeiten**

Einstellung von individuellen Heiz- bzw. Kühlzeiten für jeden Wochentag mit Kopierfunktion für Folgetage.

## **Experte**

Weiterführende Einstellungen für den Fachmann.

#### <span id="page-18-0"></span>**Betriebszeiten einstellen**

#### Übersicht > Betriebsmodus > Menü > **Zeiten**

Einstellung von individuellen Heiz- bzw. Kühlzeiten für den ausgewählten Raum.

Für die Betriebsarten Heizen und Kühlen werden separate Zeiten eingestellt. Wechseln Sie hierzu zuerst in die Betriebsart Heizen und definieren unter Hauptmenü > Zeiten die entsprechenden Zeiten für diese Betriebsart. Im Anschluss wechseln Sie in die Betriebsart Kühlen und definieren unter Hauptmenü > Zeiten die entsprechenden Zeiten für die Betriebsart Kühlen.

#### **Betriebsmodi**

Auswahl des Betriebsmodus um individuelle Heiz- bzw. Kühlabschnitte auszuwählen.

#### **Uhr**

Zeittafel zur Auswahl der Zeitabschnitte in 30 min Schritten. Berühren Sie einzelne Segmente oder ziehen Sie den Finger über ganze Zeitabschnitte, um sie mit dem ausgewählten Betriebsmodus einzufärben.

![](_page_18_Figure_8.jpeg)

## **Menü**

Öffnet Kopierfunktion. Die Funktion ermöglicht das Kopieren der Heizbzw. Kühlzeiten auf den Folgetag, auf Montag - Freitag oder auf Montag - Sonntag.

### **Zurück / Weiter**

Wochentag Auswahl des einzustellenden Wochentages.

#### <span id="page-18-1"></span>**Beispiel Betriebszeiten einstellen**

![](_page_18_Picture_14.jpeg)

#### **Schritt 2**

Wählen Sie den ersten Heizmodus (Normal) an - fahren Sie mit dem Zeigefinger über die gewünschte Zeitspanne. Der gewählte Zeitraum färbt sich nach Auswahl in der Farbe des Betriebsmodus (Normal= Orange). Stellen Sie auf dieselbe Weise die Zeiten der weiteren Betriebsmodi ein.

![](_page_18_Picture_17.jpeg)

![](_page_18_Picture_18.jpeg)

Im Sinne einer effizienten und energiesparenden Einzelraumregelung sollte die Einstellung der Betriebszeiten für jeden Raum spezifisch vorgenommen werden.

![](_page_18_Picture_20.jpeg)

Berücksichtigen Sie beim Einstellen der Betriebszeiten bitte, dass Flächenheizungen systembedingt träge sind.

## **Schritt 1**

Wählen Sie über die Pfeiltasten den gewünschten Wochentag aus.

## **Schritt 3**

Nach Abschluss der Einstellung der individuellen Heiz- bzw. Kühlzeiten haben Sie die Möglichkeit die Zeiten über das Hauptmenü auf den Folgetag, auf Montag - Freitag oder auf Montag - Sonntag zu kopieren oder für jeden Wochentag individuell einzustellen.

![](_page_18_Picture_26.jpeg)

#### <span id="page-19-0"></span>**Experten-Menü**

Übersicht > Betriebsmodus > Menü > **Experte**

## **Sprache wählen**

Festlegen der Gerätesprache.

## **Einstellungen**

Parametrierung des Heiz- /Kühlsystems.

### **Menüsperre**

Durch aktivierte Menüsperre können die eingestellten Werte gegen unbeabsichtigtes Verstellen gesichert werden.

![](_page_19_Figure_8.jpeg)

## **Datum & Zeit**

Festlegen von Uhrzeit und Datum und automatischer Sommer- / Winterzeitumschaltung.

## **Servicewerte**

Informationen über das System.

## **Werkseinstellungen**

Versetzt das Gerät in den Auslieferungszustand zurück.

<span id="page-20-0"></span>![](_page_20_Picture_0.jpeg)

Die hier beschriebene Menüstruktur basiert auf dem Stand zum Produktionszeitpunkt und kann durch nachträgliche Software-Änderungen abweichen.

#### **Einstellungen**

Übersicht > Betriebsmodus > Menü > Experte > **Einstellungen**

## **Geräte**

Hinzufügen, verwalten und entfernen von angeschlossenen Geräten.

#### **strawaLiviX RC**

Zuordnung und Konfiguration von Zusatzfunktionen für die im strawaLiviX Raumcontroller Klima befindlichen 0-10V/PWM-Ausgänge.

### **Zonen**

Zuordnen von Räumen zu Heiz- und Kühlzonen.

![](_page_20_Figure_10.jpeg)

## **Räume**

Hinzufügen, verwalten und entfernen von Räumen und Zuordnung zu verbundenen Geräten.

## **strawaLiviX Box**

Zuordnung und Konfiguration von Zusatzfunktionen der freien Schaltausgänge auf derstrawaLiviX Box Klima. **Dieses Menü ist nur sichtbar, wenn dieser strawaLiviX Raumcontroller während der Inbetriebnahme als "Konfigurator" der strawaLiviX Box Klima eingestellt wurde.**

## **WiFi**

WiFi-Funktionen einstellen und verwalten.

## **Bildschirm-Helligkeit**

Einstellung der Bildschirm-Helligkeit.

## **Interfacemodus**

Wechsel zwischen vollständigem und eingeschränktem Menü. Im Modus "Menü ausblenden" ist nur die Soll-Temperatur einstellbar. Um den Modus wieder in "vollständig" zu wechseln, halten Sie 5 Sekunden die obere rechte Ecke des Displays gedrückt und anschließend in diesem Menü den Modus in "vollständig" ändern.

### **Raumsynchronisation**

Bei aktivierter Raumsynchronisation sehen Sie auf dem strawaLiviX Raumcontroller alle im System eingerichteten Räume und die dazugehörigen Sensorinformationen. Dies ermöglicht auch die Einstellung von anderen Räumen. Wenn Sie nur den Raum sehen und einstellen möchten, dem dieser strawaLiviX Raumcontroller zugeordnet ist, deaktivieren Sie die Raumsynchronisation.

#### <span id="page-21-0"></span>**Geräte**

Übersicht > Betriebsmodus > Menü > Experte > Einstellungen > **Geräte**

![](_page_21_Picture_2.jpeg)

Clima Systeme müssen erst in den Modus 'Heizen' umgestellt werden, bevor im laufenden Betrieb ein weiteres Gerät im System ergänzt werden kann.

Kombinieren Sie keine Geräte, die nur für Heizung (strawaLiviX Raumcontroller/strawaLiviX Box Klima) ausgelegt sind, mit Geräten die nur für Heizung und Kühlung (strawaLiviX Raumcontroller Klima/strawaLiviX Box Klima) ausgelegt sind.

![](_page_21_Figure_5.jpeg)

Übersicht > Betriebsmodus > Menü > Experte > Einstellungen > Geräte > **strawaLiviX Box**

## **Ressourcen**

Zeigt an, welche Ausgänge und angeschlossenen Sensoren zur Verfügung stehen.

### **Werkseinstellungen**

Werkseinstellungen der strawaLiviX Box Klima laden. Entfernen Gerät aus Liste entfernen.

## **Entfernen**

Gerät aus der Liste entfernt.

### **strawaLiviX Box**

Diesen strawaLiviX Raumcontroller zur Konfiguration der strawaLiviX Box Klima verwenden. Tipp: Wenn vorhandem den strawaLiviX Raumcontroller mit WiFi festlegen.

### **Systemupdate**

Updatemöglichkeit der strawaLiviX Box Klima Software.

<span id="page-22-0"></span>![](_page_22_Figure_1.jpeg)

Übersicht > Betriebsmodus > Menü > Experte > Einstellungen > Räume > **Raum 2**

## **Standort**

Auswahl des Raumicons.

## **Feuchte**

Auswahl der Feuchtesensoren im ausgewähltem Raum.

#### **Zonen**

Auswahl der Zonen die gesteuert werden sollen.

![](_page_22_Figure_9.jpeg)

### **Temperatur**

Auswahl der Temperatursensoren im ausgewähltem Raum.

### **Hysterese**

Ausschalthysterese für die Raumsolltemperatur.

## **Taupunktkorrektur**

Verschiebung des Taupunktes in 0.1 °C Schritten. Raum entfernen Entfernen des ausgewählten Raums.

#### <span id="page-23-0"></span>**Temperatur / Feuchte**

Übersicht > Betriebsmodus > Menü > Experte > Einstellungen > Räume > Raum 1 > **Temperatur**

![](_page_23_Picture_2.jpeg)

**Icon**

Bereits ausgewählter Sensor.

![](_page_23_Figure_5.jpeg)

![](_page_23_Picture_6.jpeg)

#### **Sensoricon mit CAN-ID + Ressourcen-Nr.**

Bei Verwendung von 1-Wire Sensoren werden diese über die CAN-ID der strawaLiviX Box Klima + einer Ressouren-Nr. angezeigt.

Bei 1-Wire Sensoren wird abwechselnd die Temperatur und die 1-Wire ID angezeigt. Die 1-Wire ID wird für die eindeutige Zuordnung der Sensoren verwendet.

Übersicht > Betriebsmodus > Menü > Experte > Einstellungen > Räume > Raum 1 > **Feuchte**

![](_page_23_Picture_11.jpeg)

**Sensoricon mit CAN-ID + Ressourcen-Nr.**

Feuchtesensorauswahl im ausgewählten Raum.

![](_page_23_Picture_14.jpeg)

<span id="page-24-0"></span>Übersicht > Betriebsmodus > Menü > Experte > Einstellungen > **strawaLiviX RC**

Aktivieren und Einstellen von zusätzlichen Funktionen auf freien Ausgängen des strawaLiviX Raumcontroller Klima.

![](_page_24_Figure_3.jpeg)

<span id="page-25-0"></span>Übersicht > Betriebsmodus > Menü > Experte > Einstellungen > **strawaLiviX Box**

Aktivieren und Einstellen von zusätzlichen Funktionen auf freien Ausgängen der strawaLiviX Box Klima.

![](_page_25_Figure_3.jpeg)

Übersicht > Betriebsmodus > Menü > Experte > Einstellungen >strawaLiviX Box > **Thermostat 2**

Schaltet den definierten Ausgang zeit- und temperaturabhängig zum eingestellten Raum / zu den eingestellten Räumen.

## **Ausgang**

Zuordnen des Ausgangs, der durch die Funktion geschaltet werden soll. **Die weiteren Menüpunkte werden nach Zuordnung des Ausgangs sichtbar.**

#### **Betriebsart**

Auswahl der Betriebsart. Heizen & Kühlen, Heizen oder Kühlen.

#### **Antiblockierschutz**

Ist der Antiblockierschutz aktiviert (täglich, wöchentlich, aus), schaltet der Regler die Ausgänge um 12 Uhr nacheinander für 5 Sekunden ein, um dem Festsetzen des angeschlossenen Geräts bei längerem Stillstand vorzubeugen.

![](_page_25_Figure_12.jpeg)

![](_page_25_Picture_13.jpeg)

Die Thermostatfunktion schaltet im Heizbetrieb bei Unterschreitung der Raumsolltemperatur in mindestens einem der ausgewählten Räume ein. Die automatische Sommerabschaltung der Zonen über die Außentemperatur wird hierbei nicht berücksichtigt.

Die Funktion Entfeuchter schaltet den definierten Ausgang in Abhängigkeit der eingestellten Luftfeuchtigkeit im eingestellten Raum / in den eingestellten Räumen.

## **Ausgang**

Zuordnen des Ausgangs, der durch die Funktion geschaltet werden soll. **Die weiteren Menüpunkte werden nach Zuordnung des Ausgangs sichtbar.**

#### **Feuchte**

Festlegen des Grenzwertes für die Luftfeuchtigkeit. Bei Überschreitung wird der Entfeuchter eingeschaltet.

#### **Raum**

Raumauswahl zur Zuordnung der Luftfeuchtigkeit eines Raums als Grundlage für die Schaltung des Entfeuchters.

![](_page_26_Figure_8.jpeg)

#### **Betriebsart**

Festlegen, in welchen Betriebszuständen des Heiz- und Kühlsystems der Entfeuchter eingeschaltet werden soll.

## **Hysterese**

Festlegen der Ausschalthysterese.

## **Antiblockierschutz**

Ist der Antiblockierschutz aktiviert (täglich, wöchentlich, aus), schaltet der Regler die Ausgänge um 12 Uhr nacheinander für 5 Sekunden ein, um dem Festsetzen des angeschlossenen Geräts bei längerem Stillstand vorzubeugen.

Die Funktion Heizkreis-Mischer regelt die Vorlauftemperatur über einen 0-10V / PWM-Mischer in Abhängigkeit zur Außentemperatur.

#### **Ausgang**

Zuordnen des Ausgangs, der durch die Funktion geschaltet werden soll. **Die weiteren Menüpunkte werden nach Zuordnung des Ausgangs sichtbar.**

**Es dürfen nur die Ausgänge N1, N4 und N8 verwendet werden.**

### **Richtung**

Festlegen der Drehrichtung des Mischers.

### **Aus-Faktor**

Multiplikator für die Pausezeit zwischen den Hüben. Der Aus-Faktor 1,0 ist die vom Programm errechnete Pausezeit, bei 0,5 wird die Pausezeit halbiert - das Ventil regelt doppelt so schnell.

![](_page_27_Figure_9.jpeg)

#### **Ausgang zu / Signaltyp**

Schaltausgang wählen. Relais- oder Signalausgang. Relais, 0-10V oder PWM.

## **Ein-Zeit**

Festlegen der Dauer eines Hubs. bzw. der Dauer einer Mischertaktung.

## **Anstieg**

Festlegen des Einflusses von Temperaturänderungen. Ein höher eingestellter Wert führt zu einem früheren Gegensteuern des Mischers.

## **Mischerlaufzeit**

Einstellung der Laufzeit, die der Mischer für eine volle Fahrt benötigt.

#### **Antiblockierschutz**

Ist der Antiblockierschutz aktiviert (täglich, wöchentlich, aus), schaltet der Regler die Ausgänge um 12 Uhr nacheinander für 5 Sekunden ein, um dem Festsetzen des angeschlossenen Geräts bei längerem Stillstand vorzubeugen.

Die Funktion Heizkreis startet die Heizungspumpe am definierten Ausgang, sobald mindestens eine Zone aktiv ist.

#### **Ausgang**

Zuordnen des Ausgangs, der durch die Funktion geschaltet werden soll. **Die weiteren Menüpunkte werden nach Zuordnung des Ausgangs sichtbar.**

**Standardmäßig ist hier der Ausgang an Klemmblock A der definiert.**

### **Nachlaufzeit**

Wenn alle Zonen ausgeschaltet sind, läuft die Pumpe nach um die Restwärme ins Heizsystem zu bringen.

## **Gebäudefaktor**

Erscheint wenn 'Sensor Außen' definiert ist. Verzögert den Einfluss der Aussentemperatur auf die Berechnung der Sollvorlauftemperatur. 1=schlechte Isolierung/ 5 =gute Isolierung.

![](_page_28_Figure_9.jpeg)

#### **Verzögerung**

Verzögert das Einschalten der Heizkreispumpe damit diese nicht gegen geschlossene Ventile drückt.

### **Sensor Außen**

Zuordnung des Außensensors um den Heizkreis witterungsgeführt zu regeln.

## **Kennlinie**

Erscheint wenn "Sensor Außen" definiert wurde. Mit Hilfe der Kennlinie wird die Wärmeabgabe des Heizkreises in Abhängigkeit von der Außentemperatur gesteuert. Die Kennlinie kann auch über die Parallelverschiebung verändert werden.

![](_page_28_Figure_16.jpeg)

### **Parallelverschiebung**

Erscheint wenn "Sensor Außen" definiert wurde. Dem aktuellen, durch die Kennlinie errechneten Soll Vorlauf, wird ein fester Korrekturwert hinzugerechnet oder abgezogen.

### **Raumeinfluss**

Einfluss der Solltemperaturabweichung auf die Sollvorlauftemperatur.

## **Vorlauf**

Zuordnung des Heizkreisvorlauffühlers.

### **Min. Vorlauf**

Erscheint wenn bei "Vorlauf" ein Fühler definiert wurde. Einstellung der minimalen Vorlauftemperatur.

#### **Max. Vorlauf**

Erscheint wenn bei "Vorlauf" ein Fühler definiert wurde. Einstellung der maximalen Vorlauftemperatur.

### **Min. Vorlauf kühlen**

Erscheint wenn bei "Vorlauf" ein Fühler definiert wurde. Einstellung der minimalen Vorlauftemperatur im Modus "Kühlen".

## **Max. Vorlauf kühlen**

Erscheint wenn bei "Vorlauf" ein Fühler definiert wurde. Einstellung der maxi-

malen Vorlauftemperatur im Modus "Kühlen".

#### **Taupunktüberwachung**

Dieses Feature aktiviert die Abschaltung der Heizkreispumpe wenn die Ist-Vorlauftemperatur für 5 Minuten die Soll-Vorlauftemperatur um 1° C unterschreitet.

Der Regler passt auf Basis der relativen Luftfeuchtigkeit in den Räumen automatisch die Soll-Vorlauftemperatur an um einer Schimmelbildung im Modus Kühlen vorzubeugen.

#### **Saisonschalter**

Externer Saisonwechsel (zwischen Heizen und Kühlen) über ausgewähltem Ausgang.

#### **Antiblockierschutz**

Ist der Antiblockierschutz aktiviert (täglich, wöchentlich, aus), schaltet der Regler die Ausgänge um 12 Uhr nacheinander für 5 Sekunden ein, um dem Festsetzen des angeschlossenen Geräts bei längerem Stillstand vorzubeugen.

Die Funktion Differenz schaltet den definierten Ausgang, sobald zwischen Quell- und Zielfühler eine voreingestellte Temperaturdifferenz vorliegt.

## **Ausgang**

Zuordnen des Ausgangs, der durch die Funktion geschaltet werden soll. **Die weiteren Menüpunkte werden nach Zuordnung des Ausgangs sichtbar.**

#### **Diff-Ziel**

Zuordnung des Temperaturfühlers im Energieabnehmer.

## **DeltaT Differenz Aus**

Festlegen der Temperaturdifferenz zur Ausschaltung.

![](_page_30_Figure_8.jpeg)

## **Quelle**

Zuordnung des Temperaturfühlers in der Energiequelle. DeltaT Differenz Ein Festlegen der Temperaturdifferenz zur Einschaltung.

## **Tmin Quelle**

Festlegen der Mindesttemperatur in der Energiequelle.

## **Tmax Ziel**

Festlegen der Maximaltemperatur im Energieabnehmer.

## **Antiblockierschutz**

Ist der Antiblockierschutz aktiviert (täglich, wöchentlich, aus), schaltet der Regler die Ausgänge um 12 Uhr nacheinander für 5 Sekunden ein, um dem Festsetzen des angeschlossenen Geräts bei längerem Stillstand vorzubeugen.

Übersicht > Betriebsmodus > Menü > Experte > Einstellungen > strawaLiviX Box > **Saisonschalter**

Die Funktion "Saisonschalter" schaltet wenn das System vom Heiz-Modus in den Kühl-Modus wechselt, siehe ["Menü"](#page-17-1) auf Seite 18

## **Ausgang**

Zuordnen des Ausgangs, der durch die Funktion geschaltet werden soll. **Die weiteren Menüpunkte werden nach Zuordnung des Ausgangs sichtbar.**

## **Antiblockierschutz**

Ist der Antiblockierschutz aktiviert (täglich, wöchentlich, aus), schaltet der Regler die Ausgänge um 12 Uhr nacheinander für 5 Sekunden ein, um dem Festsetzen des angeschlossenen Geräts bei längerem Stillstand vorzubeugen.

![](_page_30_Figure_23.jpeg)

#### **Raum**

Raumauswahl zum Starten der Funktion. Sobald einer der zugeordneten Räume vom Modus ''Heizen'' in den Modus ''Kühlen'' wechselt, wird der Saisonschalter aktiv und das zugeordnete Relais schaltet.

Die Funktion Zeiten 1-2 schaltet den definierten Ausgang in Abhängigkeit der eingestellten Zeiten.

## **Ausgang**

Zuordnen des Ausgangs, der durch die Funktion geschaltet werden soll. **Die weiteren Menüpunkte werden nach Zuordnung des Ausgangs sichtbar.**

## **Antiblockierschutz**

Ist der Antiblockierschutz aktiviert (täglich, wöchentlich, aus), schaltet der Regler die Ausgänge um 12 Uhr nacheinander für 5 Sekunden ein, um dem Festsetzen des angeschlossen-en Geräts bei längerem Stillstand vorzubeugen.

![](_page_31_Figure_6.jpeg)

## **Zeiten**

Festlegen der Zeiten in denen die Ausgänge geschaltet werden sollen.

#### Übersicht > Betriebsmodus > Menü > Experte > Einstellungen > strawaLiviX Box > **Energieanforderung**

Die Funktion Energieanforderung schaltet den definierten Ausgang bei einem Energiebedarf der Räume in Abhängigkeit von der eingestellten Verzögerung.

#### **Ausgang**

Zuordnen des Ausgangs, der durch die Funktion geschaltet werden soll. **Die weiteren Menüpunkte werden nach Zuordnung des Ausgangs sichtbar.**

## **Verzögerung**

Festlegen der Verzögerung der Energieanforderung in Minuten.

## **Antiblockierschutz**

Ist der Antiblockierschutz aktiviert (täglich, wöchentlich, aus), schaltet der Regler die Ausgänge um 12 Uhr nacheinander für 5 Sekunden ein, um dem Festsetzen des angeschlossen-en Geräts bei längerem Stillstand vorzubeugen.

![](_page_31_Figure_17.jpeg)

## **Relaismodus**

Festlegen der Relaismodi ''Schalten'' oder ''Modulieren''. Im Modus Schalten wird der Ausgang ein- bzw. ausgeschaltet. Im Modus ''Modulieren'' wird die Soll-Vorlauf-Temperatur als 0-10V Signal moduliert, wobei die Spannung der Soll-Vorlauf-Temperatur geteilt durch 10 entspricht (Volt = Soll-Vorlauf-Temperatur / 10).

## **Volt Offset Heizen**

Der eingestellte Wert wird, unabhängig davon, ob geheizt oder gekühlt wird, auf den Anforderungswert des modulierten Signales addiert. (Diese Menüpunkt ist nur bei Wahl des Relais-Modus Modulieren verfügbar)

![](_page_31_Picture_22.jpeg)

Die Energieanforderung schaltet bei Energiebedarf sowohl im Heizbetrieb bei Sollvorlauf-Unterschreitung als auch Kühlbetrieb bei Sollvorlauf-Überschreitung ein. Für diese Funktion ist ein Vorlaufsensor erforderlich.

Die Funktion Konvektor regelt über die 0-10V/PWM-Ausgänge eine Konvektionsheizung und -kühlung.

## **Ausgang**

Zuordnen des Ausgangs, der durch die Funktion geschaltet werden soll. **Die weiteren Menüpunkte werden nach Zuordnung des Ausgangs sichtbar.**

## **Vorlauf**

Zuordnung des Konvektorvorlauffühlers im Modus "Heizen".

#### **Raum**

Auswahl der Sensoren auf deren Einstellungen und Zuständen die Funktion basieren soll.

![](_page_32_Figure_8.jpeg)

## **Betriebsart**

Festlegen der Betriebsart dieser Konvektorfunktion. Heizen, Kühlen oder Heizen und Kühlen.

## **Verzögerung**

Verzögert das Einschalten des Konvektors damit dieser nicht gegen geschlossene Ventile drückt.

## **Feuchte**

Festlegen des Grenzwertes für die Luftfeuchtigkeit. Bei Überschreitung wird der Entfeuchter eingeschaltet.

#### **Hysterese**

Festlegen der Abschalthysterese.

#### **Modulation**

Modulation des Ausgangs zur Leistungssteuerung

## **Signaltyp**

Auswahl der Ansteuerung: 0-10V = Spannungssignal PWM = Rechtecksignal Relaismodus Schaltmodus des Ausgangs Normal/Invertiert.

### **Aus-Signal**

Signal zum Auschalten des Zielgeräts

## **Ein-Signal**

Signal zum Einschalten des Zielgeräts bei minimaler Leistung

## **Max-Signal**

Signal zum um Zielgerät auf maximale Leistung zu stellen

## **Antiblockierschutz**

Ist der Antiblockierschutz aktiviert (täglich, wöchentlich, aus), schaltet der Regler die Ausgänge um 12 Uhr nacheinander für 5 Sekunden ein, um dem Festsetzen des angeschlossenen Geräts bei längerem Stillstand vorzubeugen.

#### <span id="page-33-0"></span>Übersicht > Betriebsmodus > Hauptmenü > Experte > Einstellungen > **Zonen**

![](_page_33_Picture_2.jpeg)

Auswahl der Heizzone, die eingestellt oder verwaltet werden soll.

![](_page_33_Figure_4.jpeg)

Übersicht > Betriebsmodus > Hauptmenü > Experte > Einstellungen > Zonen > **Zone B**

#### **Raum**

Zuordnung der Räume, in der sich die Zone befindet. Räume müssen erst im Menü unter: Experte -> Räume angelegt werden.

## **S/W Tag**

Einstellen der Temperaturgrenze für die Sommerabschaltung im Betriebsmodus "Normal" im Heizbetrieb. Wenn die Außentemp. diesen Wert übersteigt wird diese Zone nicht mehr beheizt.

## **Relaismodus**

Festlegen der Schaltrichtung für die Zonenventile. Im Normal-Modus wird das Relais als Schließer, im Invertierten Modus als Öffner verwendet.

![](_page_33_Figure_12.jpeg)

#### **Betriebsart**

Festlegen der Betriebsart dieser Zone. Heizen, Kühlen oder Heizen und Kühlen.

## **S/W Eco**

Einstellen der Temperaturgrenze für die Sommer-Abschaltung im Betriebsmodus "Eco" im Heizbetrieb. Wenn die Außentemperatur diesen Wert übersteigt wird diese Zone nicht mehr beheizt.

### **Bodensensor**

Zuordnung des Bodensensors.

### **Tmax**

Boden Festlegen der maximalen Temperatur des Bodensensors.

### **Taupunktüberwachung**

Automatische Abschaltung des Heizkreises / der Zone bei Überschreitung des Taupunktes.

## **Antiblockierschutz**

Ist der Antiblockierschutz aktiviert (täglich, wöchentlich, aus), schaltet der Regler die Ausgänge um 12 Uhr nacheinander für 5 Sekunden ein, um dem Festsetzen des angeschlossenen Geräts bei längerem Stillstand vorzubeugen.

<span id="page-34-0"></span>![](_page_34_Picture_1.jpeg)

#### 35

#### <span id="page-35-0"></span>**WiFi**

Übersicht > Betriebsmodus > Menü > Experte > Einstellungen > **WiFi**

![](_page_35_Picture_2.jpeg)

Dieses Menü ist nur vorhanden, wenn ein strawaLiviX Raumcontroller Heizen oder strawaLiviX Raumcontroller Klima angeschlossen ist.

## **WiFi aktivieren**

WiFi-Funktion aktivieren.

#### **Netzwerk wählen**

Scannen nach verfügbaren Netzwerken und Auswahl des Netzwerkes.

#### **SSID**

Manuelle Eingabe des WLAN-Namens.

![](_page_35_Figure_10.jpeg)

## **WiFi Status**

Information zum WiFi-Status und zur Device Adresse (die zur Verbindung mit der strawaLiviX App benötigt wird).

## **Zugriff verwalten**

Bis zu 5 Benutzern durch Eintragung Ihrer E-Mail-Adressen den Gerätezugriff per strawaLiviX App erlauben.

### **WiFi-Passwort**

Eingabe des WiFi-Passwortes

## **DHCP aktivieren**

Bei aktivierter Auto-Konfiguration sucht das Gerät im Netzwerk nach einem DHCP-Server, der ihm eine IP Adresse, Subnetz-Maske, Gateway-IP und DNS-Server IP zuweist. Wenn Sie die Auto-Konfiguration (DCHP) deaktivieren, müssen Sie die erforderlichen Netzwerkeinstellungen manuell vornehmen!

Siehe folgende Punkte:

## **IP Adresse**

Eingabe der strawaLiviX Raumcontroller IP-Adresse.

#### **Netzwerkmaske**

Eingabe der Netzwerkmaske.

#### **Gateway**

Eingabe der Gateway-Adresse.

#### **DNS/ DNS 2**

Eingabe der DNS-Adresse.

36

#### <span id="page-36-0"></span>**Servicewerte**

Übersicht > Betriebsmodus > Hauptmenü > Experte > **Servicewerte**

#### Sevicewerte **Meldungen** Meldungen Anzeige des Fehlerspeichers. **WiFi Status WiFi Status** Anzeige des WiFi Status. **CAN-Bus-Status CAN-Bus-Status** Anzeige des CAN-Bus-Status. Systemstatus **Systemstatus Systemupdate** Anzeige des Systemstatus. Systemupdate Update alles Komponenten im System (ab Softwareversion 32480).

#### <span id="page-36-1"></span>**strawaLiviX Raumcontroller Heizen und strawaLiviX App Konfiguration**

![](_page_36_Figure_4.jpeg)

<span id="page-37-0"></span>**Tipps**

![](_page_37_Picture_987.jpeg)

# <span id="page-37-1"></span>**Hilfestellung**

![](_page_37_Picture_988.jpeg)

![](_page_38_Picture_208.jpeg)

**Notizen**

#### **Abschließende Erklärung**

Obwohl diese Aufstellung und Beschreibung mit größtmöglicher Sorgfalt erstellt worden ist, sind fehlerhafte oder unvollständige Angaben nicht auszuschließen. Irrtümer und technische Änderungen bleiben grundsätzlich vorbehalten. Ihr Fachhändler:

strawa Wärmetechnik GmbH Gottlieb-Daimler-Straße 4 99869 Schwabhausen +49 36256 8661-0 info@strawa.com www.strawa.com

30.03.2023